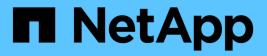

# **Configure mirroring**

SANtricity 11.8

NetApp August 29, 2024

This PDF was generated from https://docs.netapp.com/us-en/e-series-santricity/um-manage/create-asynchronous-mirrored-pair-um.html on August 29, 2024. Always check docs.netapp.com for the latest.

# **Table of Contents**

| Configure mirroring               |  |
|-----------------------------------|--|
| Create asynchronous mirrored pair |  |
| Create synchronous mirrored pair  |  |

# **Configure mirroring**

# Create asynchronous mirrored pair

To configure asynchronous mirroring, you create a mirrored pair that includes a primary volume on the local array and a secondary volume on the remote array.

#### Before you begin

Before you create a mirrored pair, meet the following requirements for Unified Manager:

- The Web Services Proxy service must be running.
- Unified Manager must be running on your local host through an HTTPS connection.
- Unified Manager must be showing valid SSL certificates for the storage array. You can accept a self-signed certificate or install your own security certificate using Unified Manager and navigating to Certificate > Certificate Management.

Also be sure to meet the following requirements for storage arrays and volumes:

- Each storage array must have two controllers.
- The two storage arrays must be discovered in Unified Manager.
- Each controller in both the primary array and secondary array must have an Ethernet management port configured and must be connected to your network.
- The storage arrays have a minimum firmware version of 7.84. (They can each run different OS versions.)
- You must know the password for the local and remote storage arrays.
- You must have enough free capacity on the remote storage array to create a secondary volume equal to or greater than the primary volume that you want to mirror.
- Your local and remote storage arrays are connected through a Fibre Channel fabric or iSCSI interface.
- You have created both the primary and secondary volumes that you want to use in the asynchronous mirror relationship.
- The secondary volume must be at least as large as the primary volume.

#### About this task

The process to create an asynchronous mirrored pair is a multi-step procedure.

### Step 1: Create or select a mirror consistency group

In this step, you create a new mirror consistency group or select an existing one. A mirror consistency group is a container for the primary and secondary volumes (the mirrored pair), and specifies the desired resynchronization method (manual or automatic) for all pairs in the group.

#### Steps

1. From the **Manage** page, select the local storage array that you want to use for the source.

#### 2. Select Actions > Create Asynchronous Mirrored Pair.

The Create Asynchronous Mirrored Pair wizard opens.

3. Select either an existing mirror consistency group or create a new one.

To select an existing group, make sure **An existing mirror consistency group** is selected, and then select the group from the table. A consistency group can include multiple mirrored pairs.

To create a new group, do the following:

- a. Select A new mirror consistency group, and then click Next.
- b. Enter a unique name that best describes the data on the volumes that will be mirrored between the two storage arrays. A name can only consist of letters, numbers, and the special characters underscore (\_), dash (-), and the hash sign (#). A name may not exceed 30 characters and may not contain spaces.
- c. Select the remote storage array on which you want to establish a mirror relationship with the local storage array.

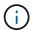

If your remote storage array is password protected, the system prompts for a password.

- d. Choose whether you want to synchronize the mirrored pairs manually or automatically:
  - Manual Select this option to manually start synchronization for all mirrored pairs within this group. Note that when you want to perform a resynchronization later, you must launch System Manager for the primary storage array, and then go to Storage > Asynchronous Mirroring, select the group from the Mirror Consistency Groups tab, and then select More > Manually resynchronize.
  - Automatic Select the desired interval in **Minutes**, **Hours**, or **Days**, from the beginning of the previous update to the beginning of the next update. For example, if the synchronization interval is set at 30 minutes, and the synchronization process starts at 4:00 p.m., the next process starts at 4:30 p.m.
- e. Select the desired alert settings:
  - For manual synchronizations, specify the threshold (defined by the percentage of the capacity remaining) for when you receive alerts.
  - For automatic synchronizations, you can set three methods of alerting: when the synchronization
    has not completed in a specific length of time, when the recovery point data on the remote array is
    older than a specific time limit, and when the reserved capacity is nearing a specific threshold
    (defined by the percentage of the capacity remaining).
- 4. Select **Next** and go to Step 2: Select the primary volume.

If you defined a new mirror consistency group, Unified Manager creates the mirror consistency group on the local storage array first and then creates the mirror consistency group on the remote storage array. You can view and manage the mirror consistency group by launching System Manager for each array.

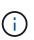

If Unified Manager successfully creates the mirror consistency group on the local storage array, but fails to create it on the remote storage array, it automatically deletes the mirror consistency group from the local storage array. If an error occurs while Unified Manager is attempting to delete the mirror consistency group, you must manually delete it.

#### Step 2: Select the primary volume

In this step, you select the primary volume to use in the mirror relationship and allocate its reserved capacity. When you select a primary volume on the local storage array, the system displays a list of all the eligible volumes for that mirrored pair. Any volumes that are not eligible to be used do not display in that list.

Any volumes you add to the mirror consistency group on the local storage array will hold the primary role in the mirror relationship.

#### Steps

- 1. From the list of eligible volumes, select a volume that you want to use as the primary volume, and then click **Next** to allocate the reserved capacity.
- 2. From the list of eligible candidates, select reserved capacity for the primary volume.

Keep the following guidelines in mind:

- The default setting for reserved capacity is 20% of the capacity of the base volume, and usually this capacity is sufficient. If you change the percentage, click **Refresh Candidates**.
- The capacity needed varies, depending on the frequency and size of I/O writes to the primary volume and how long you need to keep the capacity.
- In general, choose a larger capacity for reserved capacity if one or both of these conditions exist:
  - You intend to keep the mirrored pair for a long period of time.
  - A large percentage of data blocks will change on the primary volume due to heavy I/O activity. Use historical performance data or other operating system utilities to help you determine typical I/O activity to the primary volume.
- 3. Select Next and go to Step 3: Select the secondary volume.

## Step 3: Select the secondary volume

In this step, you select the secondary volume to use in the mirror relationship and allocate its reserved capacity. When you select a secondary volume on the remote storage array, the system displays a list of all the eligible volumes for that mirrored pair. Any volumes that are not eligible to be used do not display in that list.

Any volumes you add to the mirror consistency group on the remote storage array will hold the secondary role in the mirror relationship.

#### Steps

- 1. From the list of eligible volumes, select a volume that you want to use as the secondary volume in the mirrored pair, and then click **Next** to allocate the reserved capacity.
- 2. From the list of eligible candidates, select reserved capacity for the secondary volume.

Keep the following guidelines in mind:

- The default setting for reserved capacity is 20% of the capacity of the base volume, and usually this capacity is sufficient. If you change the percentage, click **Refresh Candidates**.
- The capacity needed varies, depending on the frequency and size of I/O writes to the primary volume and how long you need to keep the capacity.
- In general, choose a larger capacity for reserved capacity if one or both of these conditions exist:
  - You intend to keep the mirrored pair for a long period of time.
  - A large percentage of data blocks will change on the primary volume due to heavy I/O activity. Use historical performance data or other operating system utilities to help you determine typical I/O activity to the primary volume.
- 3. Select **Finish** to complete the asynchronous mirroring sequence.

#### Results

Unified Manager performs the following actions:

- Begins initial synchronization between the local storage array and the remote storage array.
- Creates the reserved capacity for the mirrored pair on the local storage array and on the remote storage array.

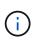

If the volume being mirrored is a thin volume, only the provisioned blocks (allocated capacity rather than reported capacity) are transferred to the secondary volume during the initial synchronization. This reduces the amount of data that must be transferred to complete the initial synchronization.

# Create synchronous mirrored pair

To configure synchronous mirroring, you create a mirrored pair that includes a primary volume on the local array and a secondary volume on the remote array.

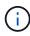

This feature is not available on the EF600 or EF300 storage system.

#### Before you begin

Before you create a mirrored pair, meet the following requirements for Unified Manager:

- The Web Services Proxy service must be running.
- Unified Manager must be running on your local host through an HTTPS connection.
- Unified Manager must be showing valid SSL certificates for the storage array. You can accept a self-signed certificate or install your own security certificate using Unified Manager and navigating to Certificate > Certificate Management.

Also be sure to meet the following requirements for storage arrays and volumes:

- The two storage arrays you plan to use for mirroring are discovered in Unified Manager.
- Each storage array must have two controllers.
- Each controller in both the primary array and secondary array must have an Ethernet management port configured and must be connected to your network.
- The storage arrays have a minimum firmware version of 7.84. (They can each run different OS versions.)
- You must know the password for the local and remote storage arrays.
- Your local and remote storage arrays are connected through a Fibre Channel fabric.
- You have created both the primary and secondary volumes that you want to use in the synchronous mirror relationship.
- The primary volume must be a standard volume. It cannot be a thin volume or a snapshot volume.
- The secondary volume must be a standard volume. It cannot be a thin volume or a snapshot volume.
- The secondary volume should be at least as large as the primary volume.

#### About this task

The process to create synchronous mirrored pairs is a multi-step procedure.

## Step 1: Select the primary volume

In this step, you select the primary volume to use in the synchronous mirror relationship. When you select a primary volume on the local storage array, the system displays a list of all the eligible volumes for that mirrored pair. Any volumes that are not eligible to be used do not display in that list. The volume you select holds the primary role in the mirror relationship.

#### Steps

1. From the Manage page, select the local storage array that you want to use for the source.

#### 2. Select Actions > Create Synchronous Mirrored Pair.

The Create Synchronous Mirrored Pair wizard opens.

- 3. From the list of eligible volumes, select a volume that you want to use as the primary volume in the mirror.
- 4. Select Next and go to Step 2: Select the secondary volume.

### Step 2: Select the secondary volume

In this step, you select the secondary volume to use in the mirror relationship. When you select a secondary volume on the remote storage array, the system displays a list of all the eligible volumes for that mirrored pair. Any volumes that are not eligible to be used do not display in that list. The volume you select will hold the secondary role in the mirror relationship.

#### Steps

1. Select the remote storage array on which you want to establish a mirror relationship with the local storage array.

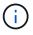

If your remote storage array is password protected, the system prompts for a password.

- Storage arrays are listed by their storage array name. If you have not named a storage array, it will be listed as "unnamed."
- If the storage array you want to use is not in the list, make sure it has been discovered in Unified Manager.
- 2. From the list of eligible volumes, select a volume that you want to use as the secondary volume in the mirror.

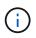

If a secondary volume is chosen with a capacity that is larger than the primary volume, the usable capacity is restricted to the size of the primary volume.

3. Click Next and go to Step 3: Select synchronization settings.

## Step 3: Select synchronization settings

In this step, you select the settings that determine how data is synchronized after a communication interruption. You can set the priority at which the controller owner of the primary volume resynchronizes data with the secondary volume after a communication interruption. You must also select the resynchronization policy, either manual or automatic.

#### Steps

1. Use the slider bar to set the synchronization priority.

The synchronization priority determines how much of the system resources are used to complete initial synchronization and the resynchronization operation after a communication interruption as compared to service I/O requests.

The priority set on this dialog applies to both the primary volume and the secondary volume. You can modify the rate on the primary volume at a later time by going to System Manager and selecting **Storage > Synchronous Mirroring > More > Edit Settings**.

There are five synchronization priority rates:

- Lowest
- $\circ$  Low
- Medium
- High
- Highest

If the synchronization priority is set to the lowest rate, I/O activity is prioritized, and the resynchronization operation takes longer. If the synchronization priority is set to the highest rate, the resynchronization operation is prioritized, but I/O activity for the storage array might be affected.

- 2. Choose whether you want to resynchronize the mirrored pairs on the remote storage array either manually or automatically.
  - Manual (the recommended option) Select this option to require synchronization to be manually resumed after communication is restored to a mirrored pair. This option provides the best opportunity for recovering data.
  - **Automatic** Select this option to start resynchronization automatically after communication is restored to a mirrored pair.

To manually resume synchronization, go to System Manager and select **Storage > Synchronous Mirroring**, highlight the mirrored pair in the table, and select **Resume** under **More**.

3. Click **Finish** to complete the synchronous mirroring sequence.

#### Results

Once mirroring is activated, the system performs the following actions:

- Begins initial synchronization between the local storage array and the remote storage array.
- Sets the synchronization priority and resynchronization policy.
- Reserves the highest-numbered port of the controller's HIC for mirror data transmission.

I/O requests received on this port are accepted only from the remote preferred controller owner of the secondary volume in the mirrored pair. (Reservations on the primary volume are allowed.)

• Creates two reserved capacity volumes, one for each controller, which are used for logging write information to recover from controller resets and other temporary interruptions.

The capacity of each volume is 128 MiB. However, if the volumes are placed in a pool, 4 GiB will be reserved for each volume.

#### After you finish

Go to System Manager and select **Home > View Operations in Progress** to view the progress of the synchronous mirroring operation. This operation can be lengthy and could affect system performance.

#### **Copyright information**

Copyright © 2024 NetApp, Inc. All Rights Reserved. Printed in the U.S. No part of this document covered by copyright may be reproduced in any form or by any means—graphic, electronic, or mechanical, including photocopying, recording, taping, or storage in an electronic retrieval system—without prior written permission of the copyright owner.

Software derived from copyrighted NetApp material is subject to the following license and disclaimer:

THIS SOFTWARE IS PROVIDED BY NETAPP "AS IS" AND WITHOUT ANY EXPRESS OR IMPLIED WARRANTIES, INCLUDING, BUT NOT LIMITED TO, THE IMPLIED WARRANTIES OF MERCHANTABILITY AND FITNESS FOR A PARTICULAR PURPOSE, WHICH ARE HEREBY DISCLAIMED. IN NO EVENT SHALL NETAPP BE LIABLE FOR ANY DIRECT, INDIRECT, INCIDENTAL, SPECIAL, EXEMPLARY, OR CONSEQUENTIAL DAMAGES (INCLUDING, BUT NOT LIMITED TO, PROCUREMENT OF SUBSTITUTE GOODS OR SERVICES; LOSS OF USE, DATA, OR PROFITS; OR BUSINESS INTERRUPTION) HOWEVER CAUSED AND ON ANY THEORY OF LIABILITY, WHETHER IN CONTRACT, STRICT LIABILITY, OR TORT (INCLUDING NEGLIGENCE OR OTHERWISE) ARISING IN ANY WAY OUT OF THE USE OF THIS SOFTWARE, EVEN IF ADVISED OF THE POSSIBILITY OF SUCH DAMAGE.

NetApp reserves the right to change any products described herein at any time, and without notice. NetApp assumes no responsibility or liability arising from the use of products described herein, except as expressly agreed to in writing by NetApp. The use or purchase of this product does not convey a license under any patent rights, trademark rights, or any other intellectual property rights of NetApp.

The product described in this manual may be protected by one or more U.S. patents, foreign patents, or pending applications.

LIMITED RIGHTS LEGEND: Use, duplication, or disclosure by the government is subject to restrictions as set forth in subparagraph (b)(3) of the Rights in Technical Data -Noncommercial Items at DFARS 252.227-7013 (FEB 2014) and FAR 52.227-19 (DEC 2007).

Data contained herein pertains to a commercial product and/or commercial service (as defined in FAR 2.101) and is proprietary to NetApp, Inc. All NetApp technical data and computer software provided under this Agreement is commercial in nature and developed solely at private expense. The U.S. Government has a non-exclusive, non-transferrable, nonsublicensable, worldwide, limited irrevocable license to use the Data only in connection with and in support of the U.S. Government contract under which the Data was delivered. Except as provided herein, the Data may not be used, disclosed, reproduced, modified, performed, or displayed without the prior written approval of NetApp, Inc. United States Government license rights for the Department of Defense are limited to those rights identified in DFARS clause 252.227-7015(b) (FEB 2014).

#### **Trademark information**

NETAPP, the NETAPP logo, and the marks listed at http://www.netapp.com/TM are trademarks of NetApp, Inc. Other company and product names may be trademarks of their respective owners.